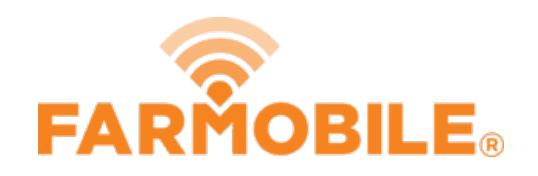

## **Delete Farm**

Delete a Farm to remove old records.

Written By: Support

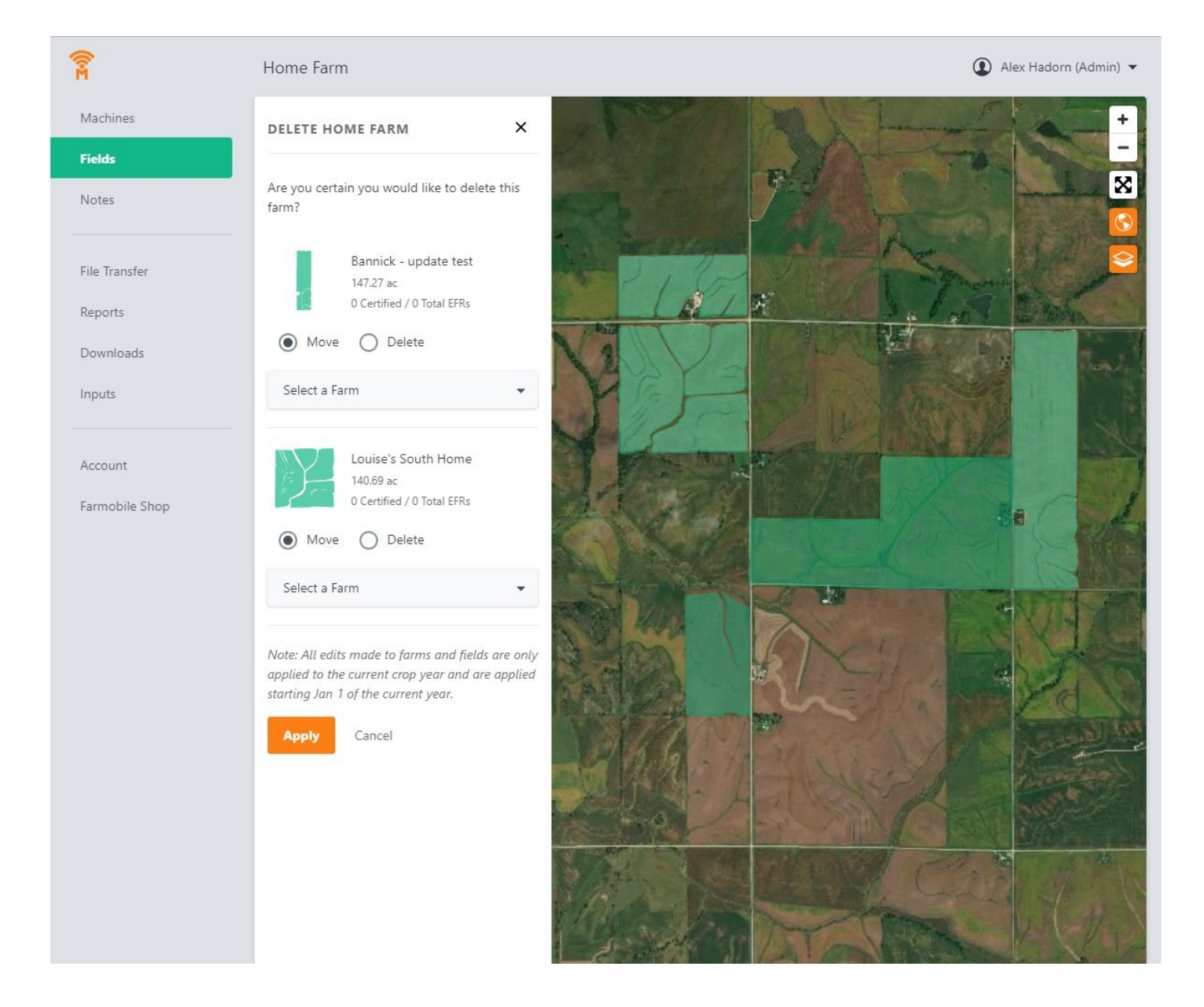

## **Step 1 — Select Fields from the Farmobile DataEngine℠ Menu**

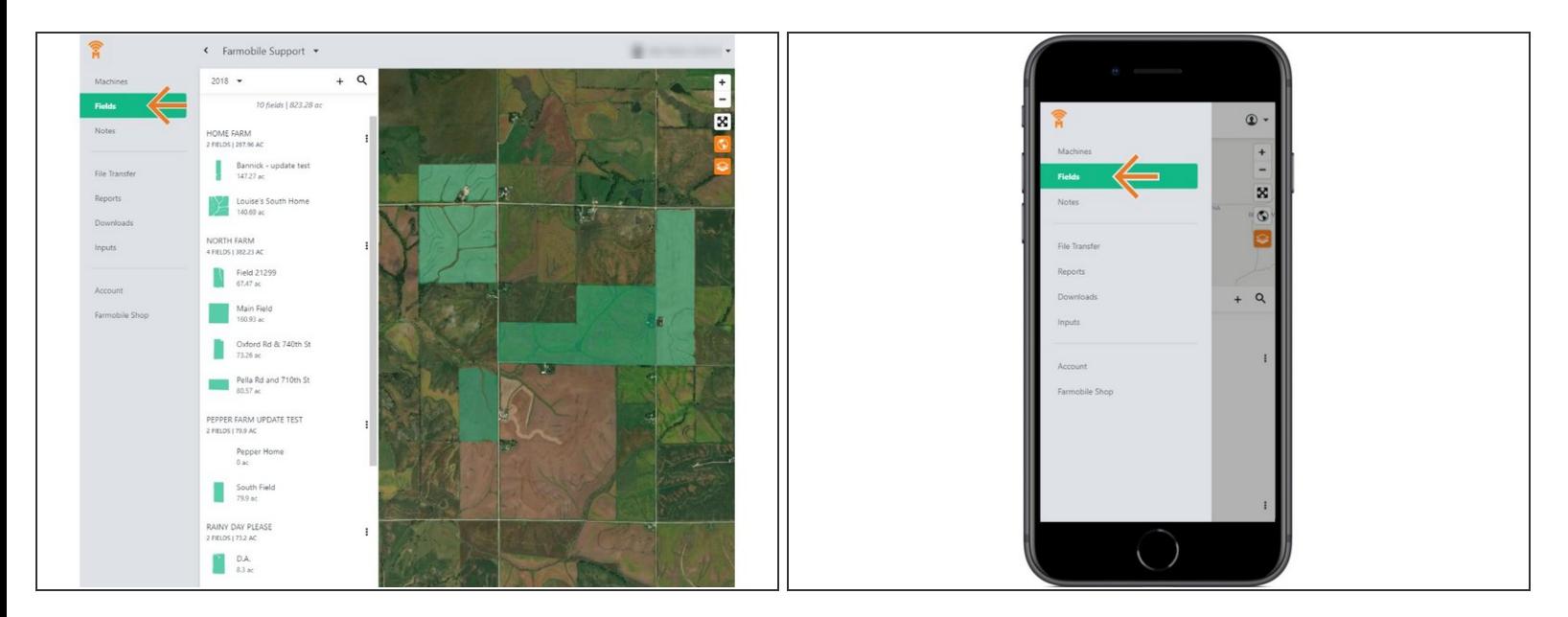

Selecting Fields from the Farmobile DataEngine<sup>™</sup> menu will open the Fields page with all of your Farms and Fields listed and displayed on the map.  $\bullet$ 

## **Step 2 — Select Delete Farm**

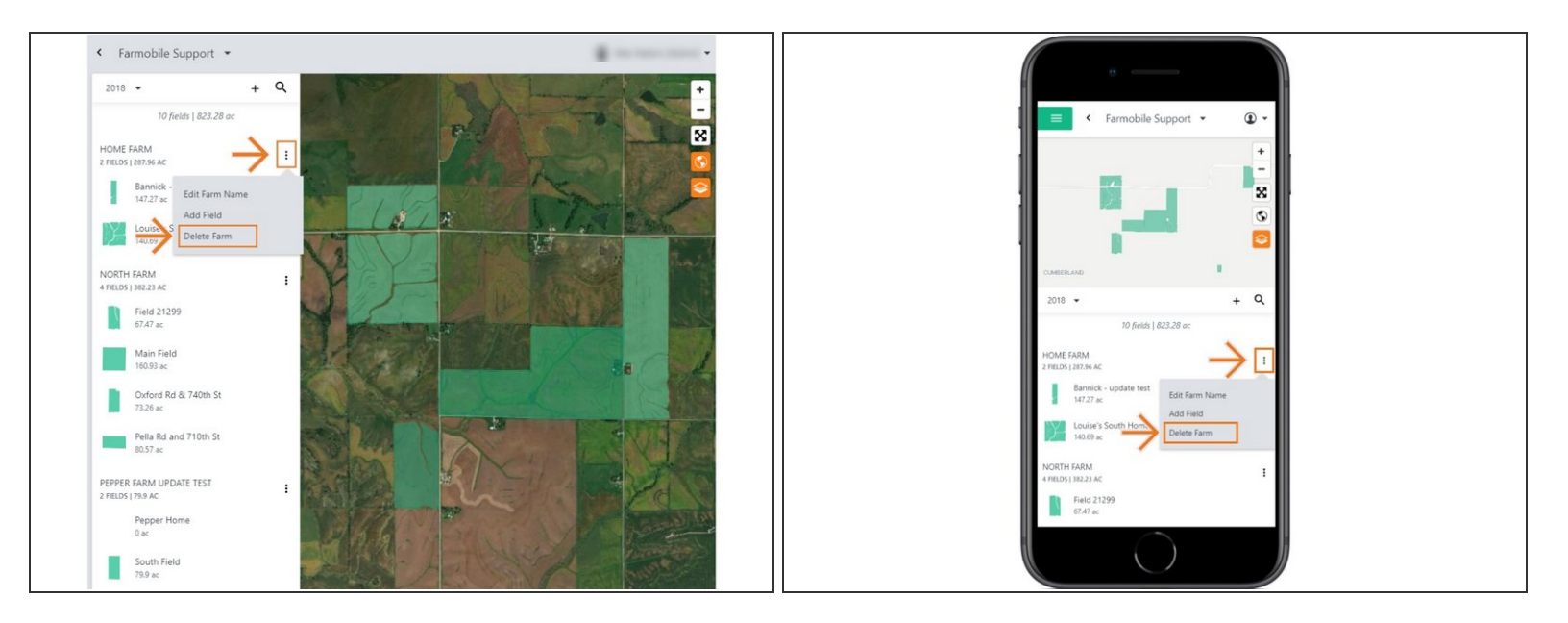

- For an existing Farm, select the ellipse button.
- $\bullet$  In the menu, select 'Delete Farm'.
- Delete Farm is only available in the current year.
- This will open the Delete Farm Window.

## **Step 3 — Delete Farm**

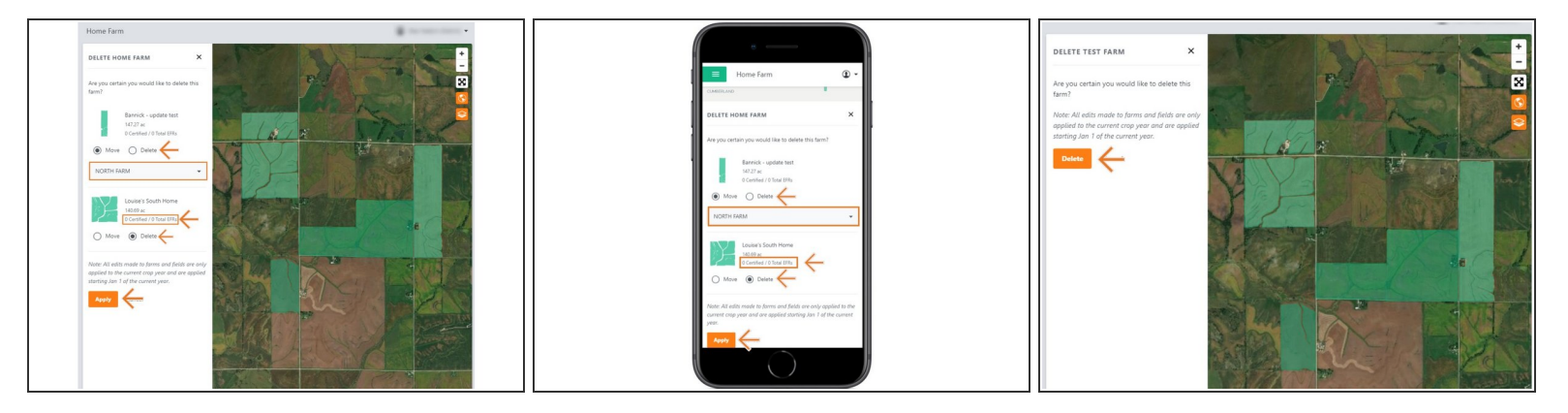

- All associated fields must be moved to another farm or deleted to delete a farm.
- Fields that have a certified EFR cannot be deleted, and must be moved.
- To move a field, select another farm in the drop down.
- Once you choose to move or delete associated fields, you can select 'Apply' to save your edits and delete the Farm.  $\bullet$
- Note: If there are not any associated fields, you can simply delete the Farm.